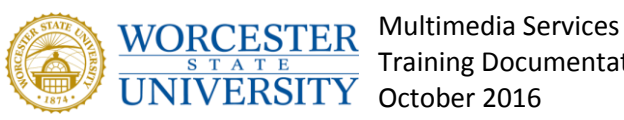

Training Documentation

# Uploading and Editing Files

# **Storing files in Samepage**

By adding files to Samepage, you can do the following:

- store and organize files in a centralized location
- upload new file versions and access old versions
- synchronize files to your computer with Samepage App

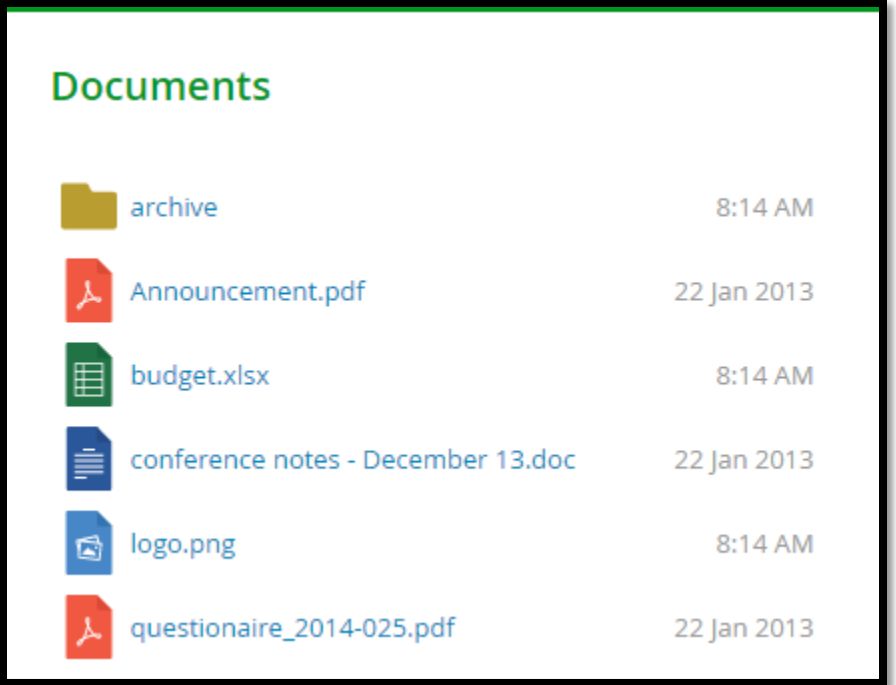

#### **Uploading files**

- Drag & drop files to a page, or
- $\bullet$  Click the files icon and upload files via a standard upload dialog.

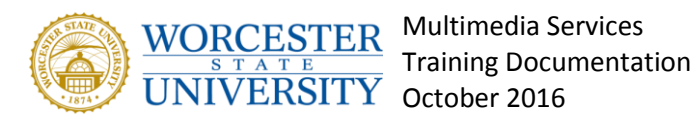

# **Uploading folders**

If you use Google Chrome, you can upload whole folders including files:

- Click on the **Actions** icon and select **Upload a Folder**, or
- Drag & drop a folder to a page.

#### **Sorting files**

To sort files, click on the component **Actions** icon and select **Sort By**.

#### **Editing files on your computer**

Samepage allows you to edit files directly on your computer. You need to have the Samepage App [installed.](https://community.samepage.io/support/solutions/articles/1000095099)

- 1. Click the file you want to edit.
- 2. Select "**Open in ...**" Samepage will open the file in the application (i.e. Excel, Word, etc.). If you don't have [Samepage App](https://community.samepage.io/threads/synchronizing-files-to-your-computer.10/) installed, you will be prompted to do so.

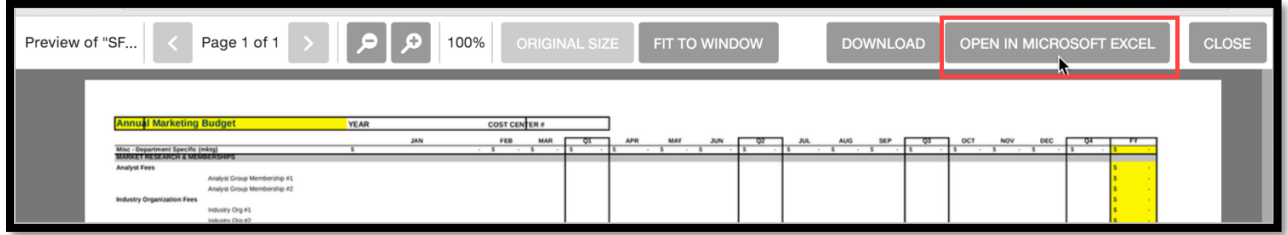

- 3. Edit the file and save.
- 4. Close the file. The option to add a comment to your file will appear. If you choose to add a comment, it will appear in the newsfeed.

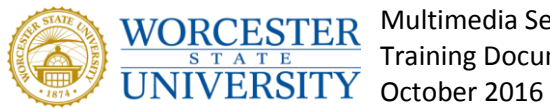

**WORCESTER** Multimedia Services Training Documentation

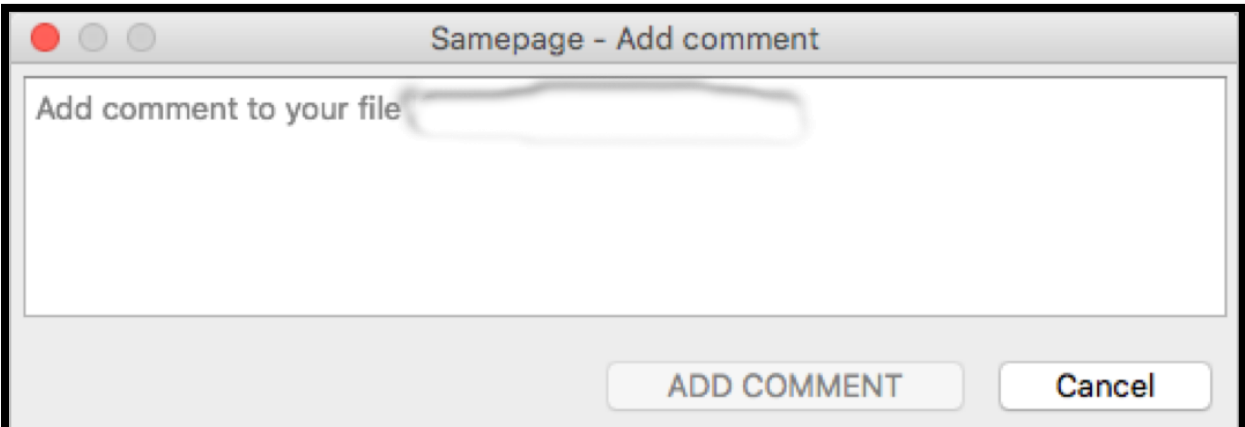

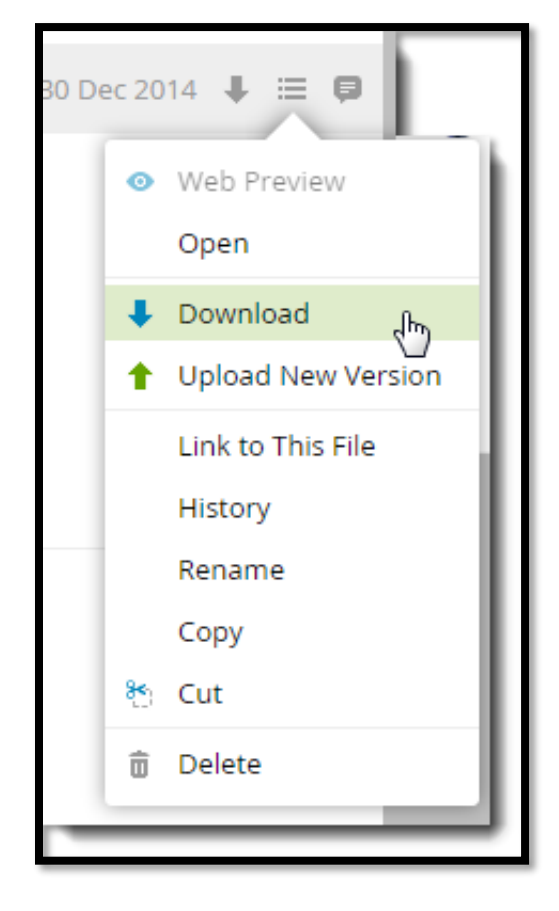

# **Downloading files**

Click the Download icon (arrow) or file menu icon and select **Download**.

# **Uploading new file versions**

To upload a new version of a file, follow these steps:

- 1. Click the file menu icon  $\equiv$
- 2. Select **Upload New Version**.
- 3. Select the new file version and upload it.

If the new file has a different name, Samepage gives you an option to rename it.

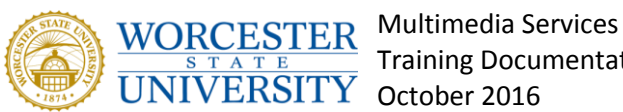

Training Documentation

# **Acquiring older versions of files**

If you update files, Samepage keeps older versions for your future needs.

To acquire an older version of a file, follow these steps:

- 1. Click the file menu icon  $\equiv$
- 2. Select **History**.

The list of all versions is displayed.

3. Click on a version and download it.

# **Sending links to individual files**

You can share individual files with other Samepage users in your organization.

- 1. Ensure that the user has access to the page that contains files you want to share.
- 2. Click the file menu icon  $\mathbf{E}$
- 3. Select **Link to This File** to display file preview and download links.
- 4. Copy and send the file links.